## **How do I download my own vids from MV?**

Last Modified on 02/08/2024 1:43 pm EST

To download your own vids, click:

- 1. Drop-down menu
- 2. Dashboard
- 3. Manage My Store
- 4. Content Manager
- 5. Click the 3-dots to the right of the vid and hit <Edit>

From the Edit Details page of the vid, the vid stream shows on the right and just under this you will see a blue <Download> button. Click the button and follow the instructions to download your vid!

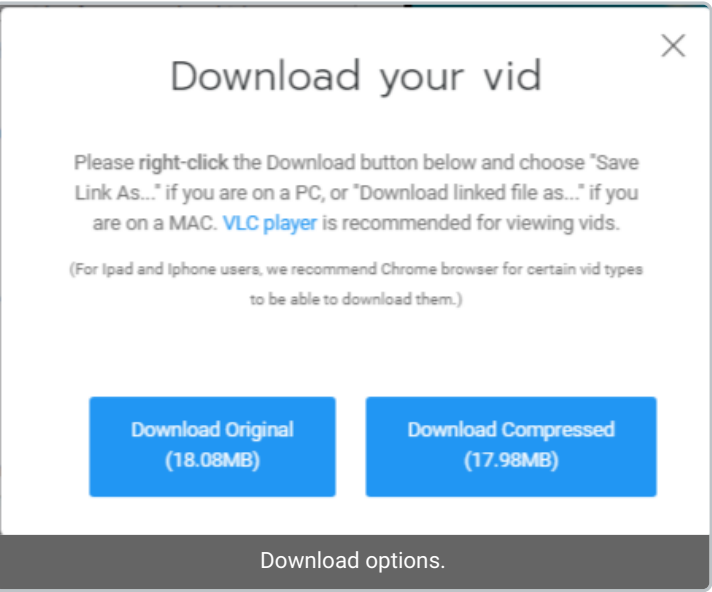

The instructions that will appear when you hit "Download" on your vid!

*Members have the option to select between*[downloading](http://mv-support.knowledgeowl.com/help/how-do-i-download-my-purchased-vid) the Original file or an Optimized file format of your vids*.*

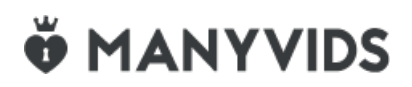